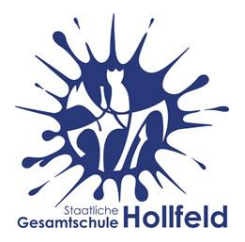

# **Anleitung zur Installation von MS Teams und erste Schritte zur Anwendung**

- 1. Installation
- 2. Anmeldung
- 3. Wichtige Funktionen
- 4. Teamsitzungen
- 5. Besprechungen (Videokonferenzen)

#### **1. Installation:**

Microsoft Teams kann auf einem PC, Laptop oder Handy installiert werden oder als Online-Version im Internetbrowser genutzt werden. Ersteres ist zu empfehlen, da diese Version am stabilsten läuft.

Gib in deinen Browser (z.B. Firefox, Chrome, Edge oder Internet-Explorer) "Microsoft Teams" ein oder nutze einen der folgenden Links:

<https://www.microsoft.com/de-de/microsoft-365/microsoft-teams/group-chat-software>

(für die Online-Version) oder:

<https://www.microsoft.com/de-de/microsoft-365/microsoft-teams/download-app>

(für einen Download zum Installieren von MS-Teams auf dem PC bzw. Laptop)

#### **2. Anmeldung:**

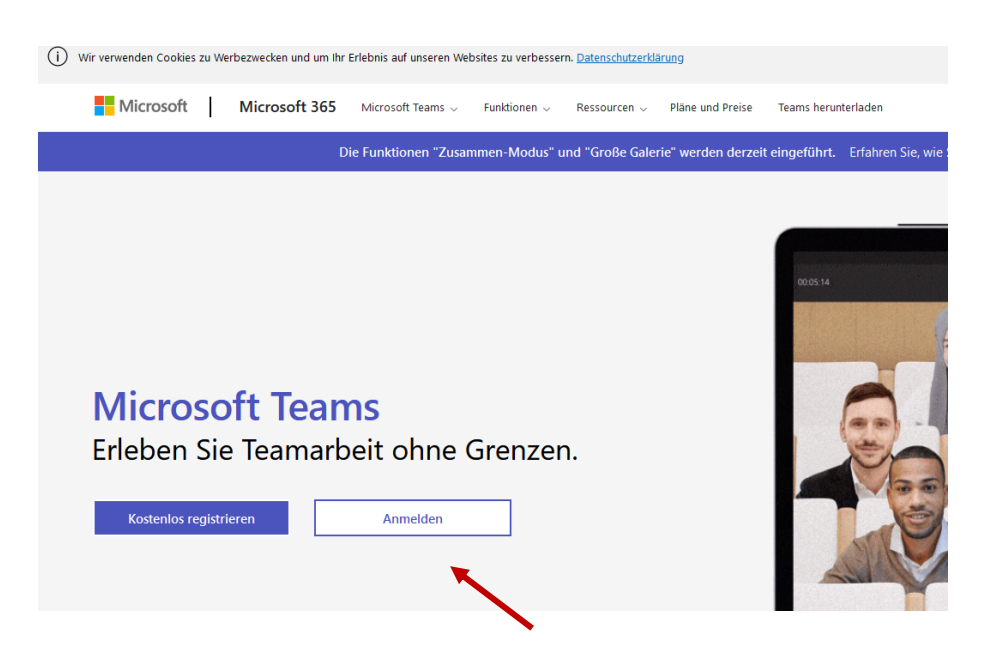

Melde dich mit der **fiktiven E-Mailadresse** und dem **Kennwort**, welches du von deinem Klassenleiter erhalten hast, an.

Ändere dein Passwort, wie in der Anleitung "Office 365 – Hinzufügen einer privaten E-Mail-Adresse" (ebenfalls vom Klassenleiter), empfohlen. Nur so kannst du dein Passwort selbst zurücksetzen, wenn du es vergessen hast.

### **Tipp:**

Du kannst die App "Microsoft Teams" übrigens auch parallel auf deinem Smartphone nutzen. Suche sie im App Store bzw. Play Store und installiere sie. Dann meldest du dich mit deinen Zugangsdaten dort an.

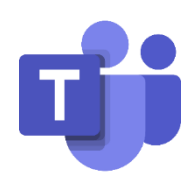

#### **3. Wichtige Funktionen:**

Die Startseite von Teams schaut etwa so aus:

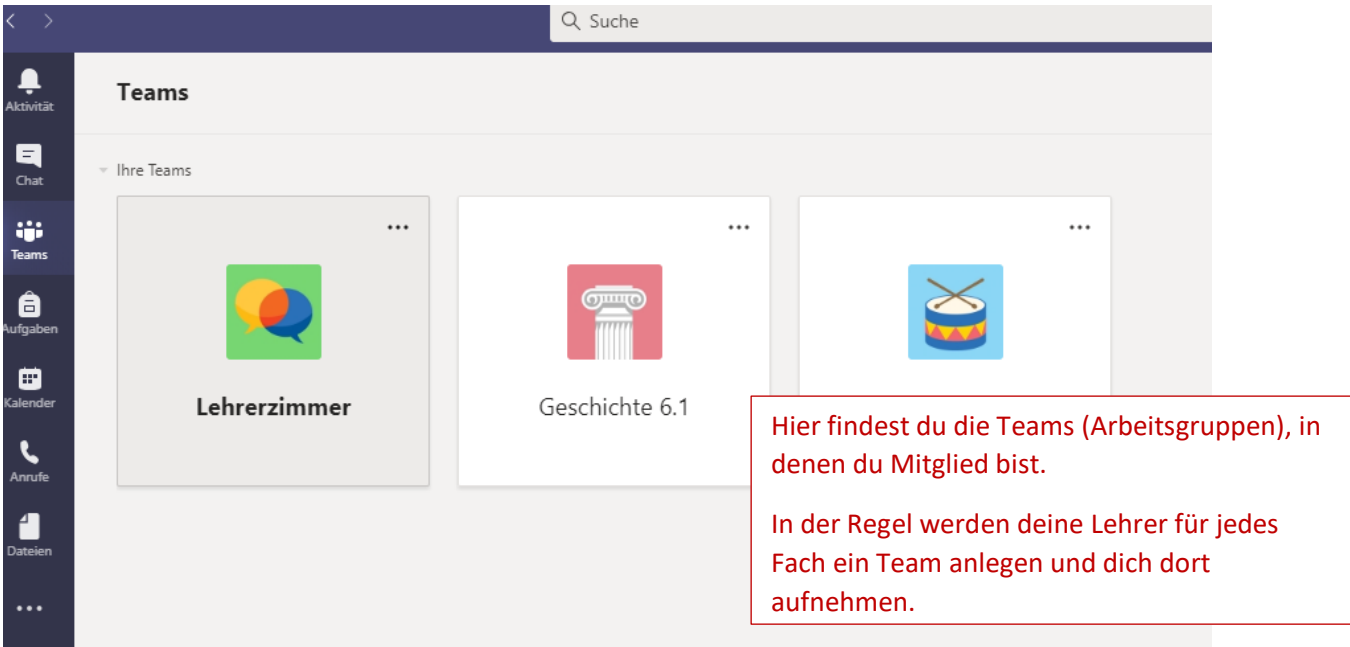

#### **Du findest in der Leiste links von oben nach unten folgende Funktionen:**

**Aktivität**: Hier sind alle Nachrichten/Aufgaben etc., die du zuletzt bekommen hast.

**Chat**: Hier kannst du mit einzelnen Mitgliedern (Lehrer/Schüler) deiner Teams chatten.

**Team**: Hier findest du alle Teams, in denen du Mitglied bist.

**Aufgaben:** Hier findest du alle Aufgaben, die dir gestellt wurden. Du kannst prüfen, ob und bis wann du sie abgeben musst, und sie, wenn du fertig bist, abgeben.

**Kalender**: Hier sind deine Besprechungen (Videokonferenzen) eingetragen.

## **4. Teamsitzung:**

Wenn du ein Team, in dem du Mitglied bist, öffnest (anklicken!), kannst du dort u.a. mit dem gesamten Team chatten oder an einer Videokonferenz (= Besprechung) teilnehmen. Dazu folgt später noch mehr.

→ Eine **geöffnete Teamsitzung** (Doppelklick auf das Team, z.B. Geschichte 6.1) schaut dann etwa so aus:

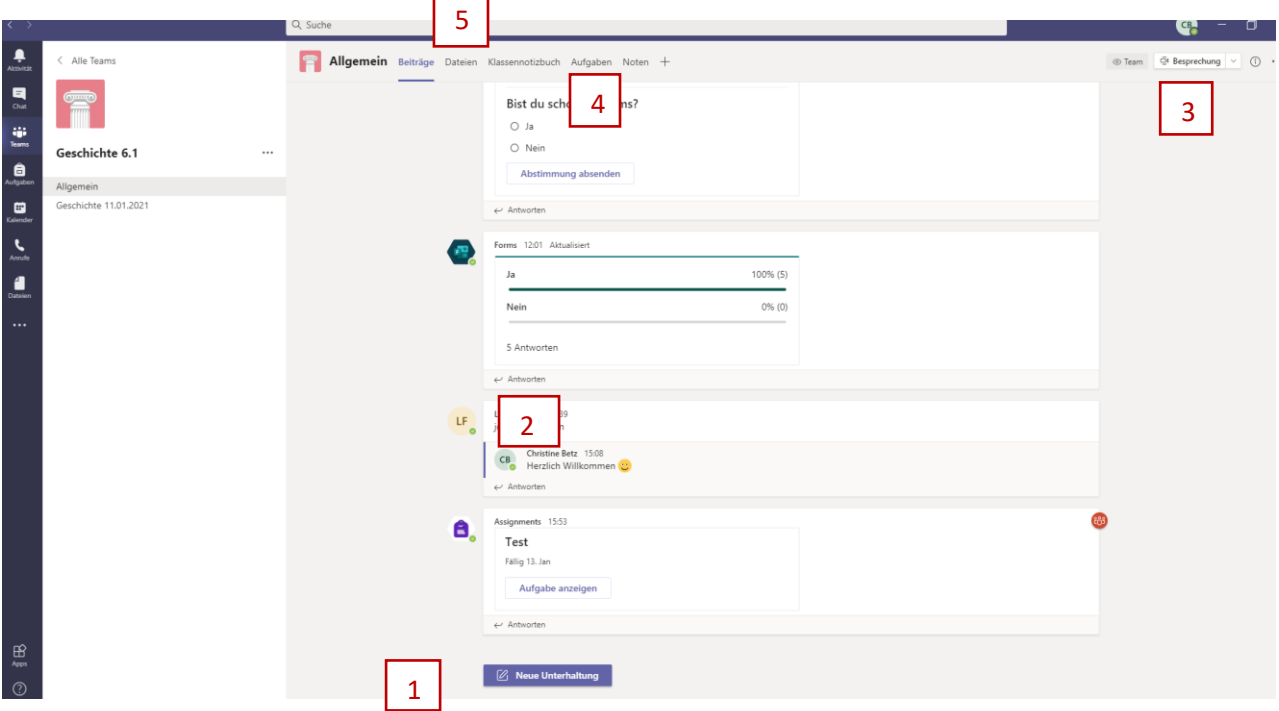

Du kannst nun eine neue Unterhaltung beginnen (1), auf eine Unterhaltung antworten (2), an einer Besprechung (Videokonferenz) teilnehmen (3) (dazu benötigt dein Gerät Mikrofon und eventuell eine Kamera), deine Aufgaben abrufen (4) oder die Dateien, die dein Lehrer für dich bereitgestellt hat, öffnen (5).

## **5. Besprechungen (Videokonferenzen):**

So schaut der geöffnete Kalender mit eingetragenen Besprechungen (hier: Test), also Videokonferenzen aus:

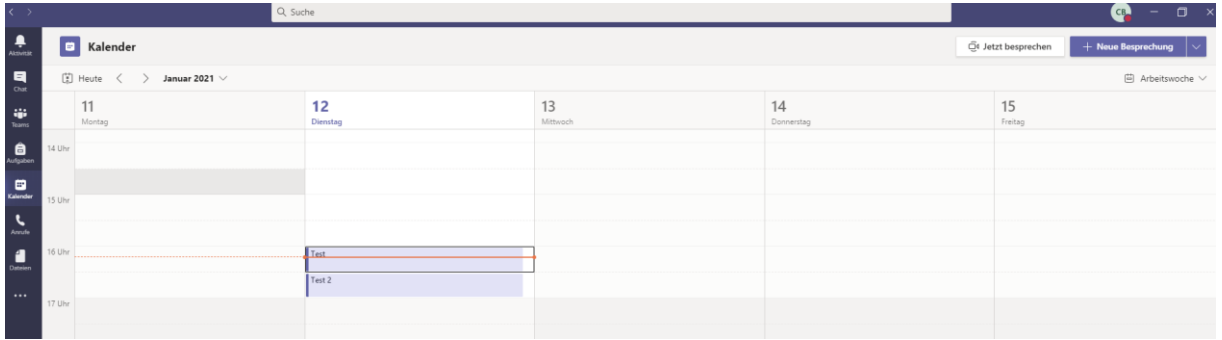

Wenn dein Lehrer eine Besprechung (Videokonferenz) angesetzt hat, klickst du zum vereinbarten Zeitpunkt auf den Eintrag und dann oben rechts auf "Teilnehmen".